**Для перехода на страницу МБУ ДО «ЦРТДЮ г.Пугачева Саратовской области» на портале Персонифицированного финансирования дополнительного образования воспользуйтесь ссылкой**

[https://saratov.pfdo.ru/app/the](https://saratov.pfdo.ru/app/the-navigator/organization/7080)[navigator/organization/7080](https://saratov.pfdo.ru/app/the-navigator/organization/7080)

**Или воспользуйтесь виджитом или qr-кодом**

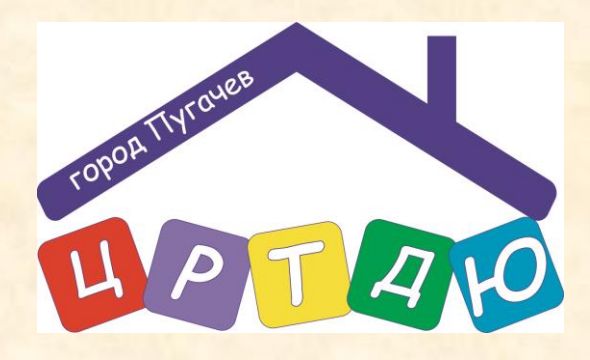

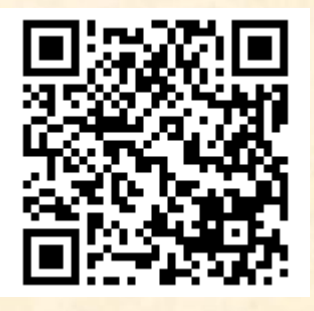

**Страница учреждения МБУ ДО «ЦРТДЮ г.Пугачева Саратовской области» на портале Персонифицированного финансирования дополнительного образования** 

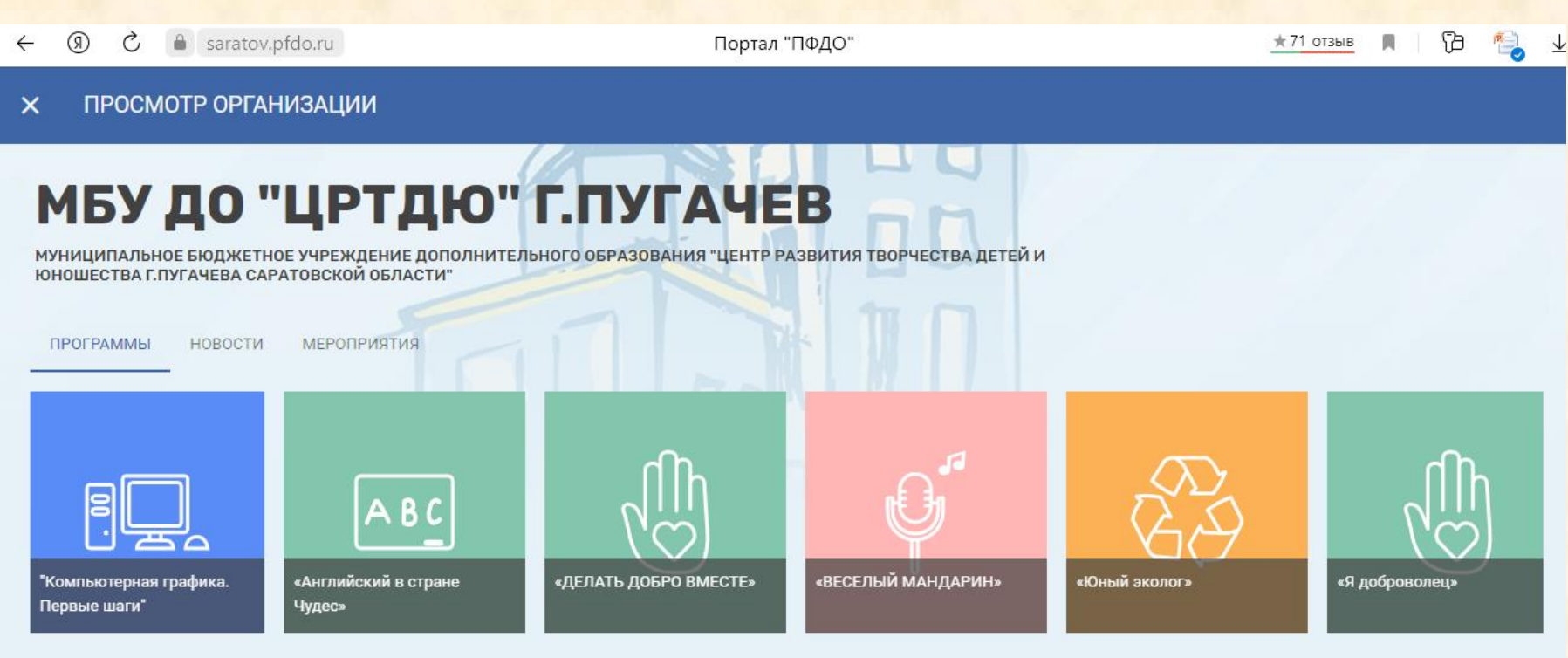

ВСЕ ПРОГРАММЫ ОРГАНИЗАЦИИ

## Для просмотра списка программ, необходимо перейти по ссылке «ВСЕ ПРОГРАММЫ **ОРГАНИЗАЦИИ»**

(8) saratov.pfdo.ru  $\leftarrow$  $\mathcal{C}$ 

Портал "ПФДО"

fb  $\star$  71 отзыв 闐

ПРОСМОТР ОРГАНИЗАЦИИ  $\overline{\mathsf{x}}$ 

# МБУ ДО "ЦРТДЮ" Г.ПУГАЧЕВ

МУНИЦИПАЛЬНОЕ БЮДЖЕТНОЕ УЧРЕЖДЕНИЕ ДОПОЛНИТЕЛЬНОГО ОБРАЗОВАНИЯ "ЦЕНТР РАЗВИТИЯ ТВОРЧЕСТВА ДЕТЕЙ И **ЮНОШЕСТВА Г.ПУГАЧЕВА САРАТОВСКОЙ ОБЛАСТИ"** 

ПРОГРАММЫ НОВОСТИ МЕРОПРИЯТИЯ

«Детство под защитой»

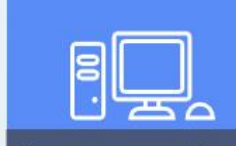

"Компьютерная графика для начинающих"

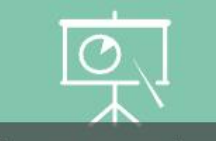

"Народное искусство"

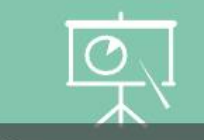

«Год народного искусства»

«Добростарт 2.0»

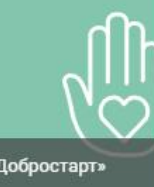

ВСЕ ПРОГРАММЫ ОРГАНИЗАЦИИ

# **Во вкладке программы, Вы можете ознакомиться с программами реализуемыми в 2022 – 2023 учебном году**

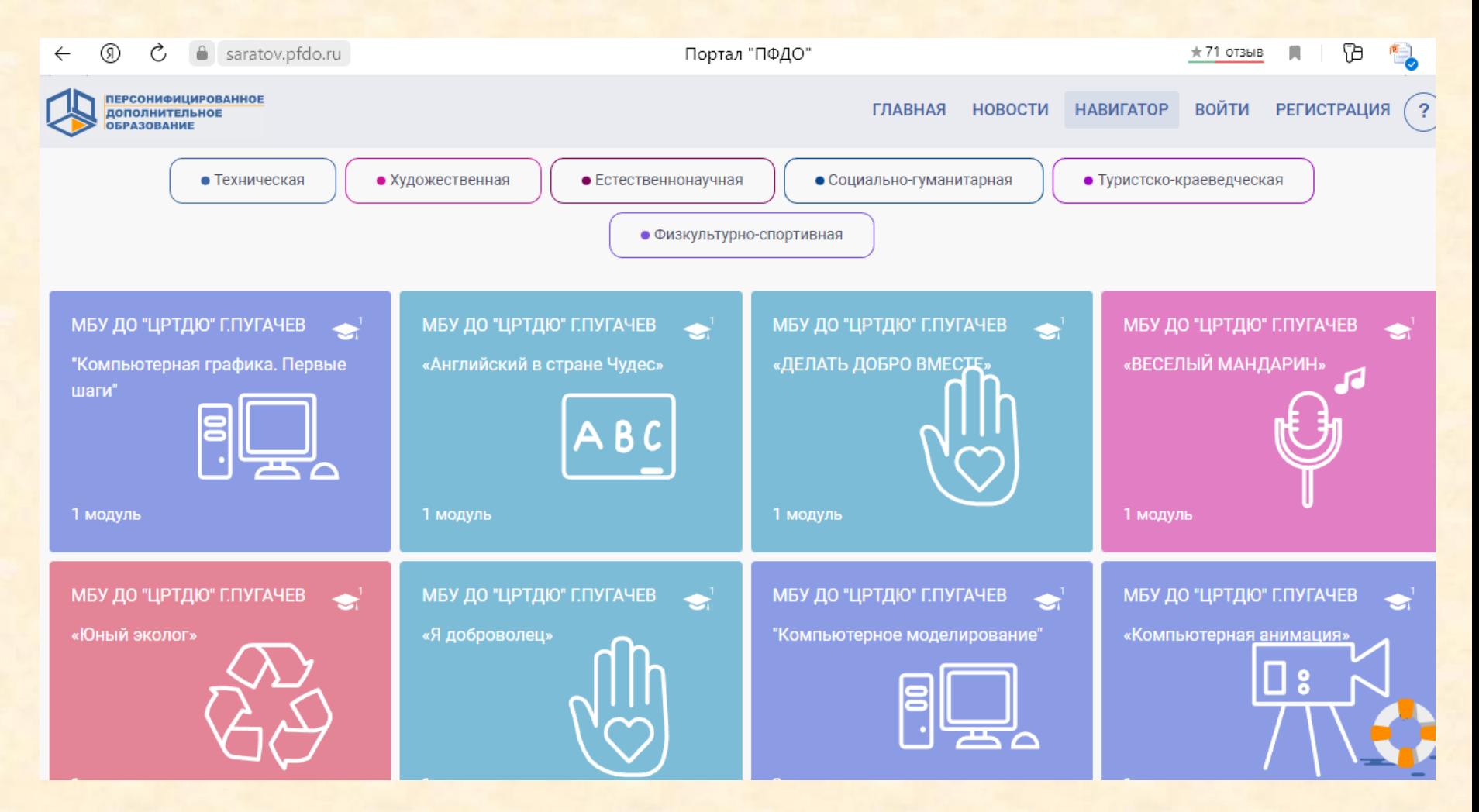

### **Если Вас интересует конкретная программа, на данной странице, Вы можете воспользоваться строкой ПОИСКа**

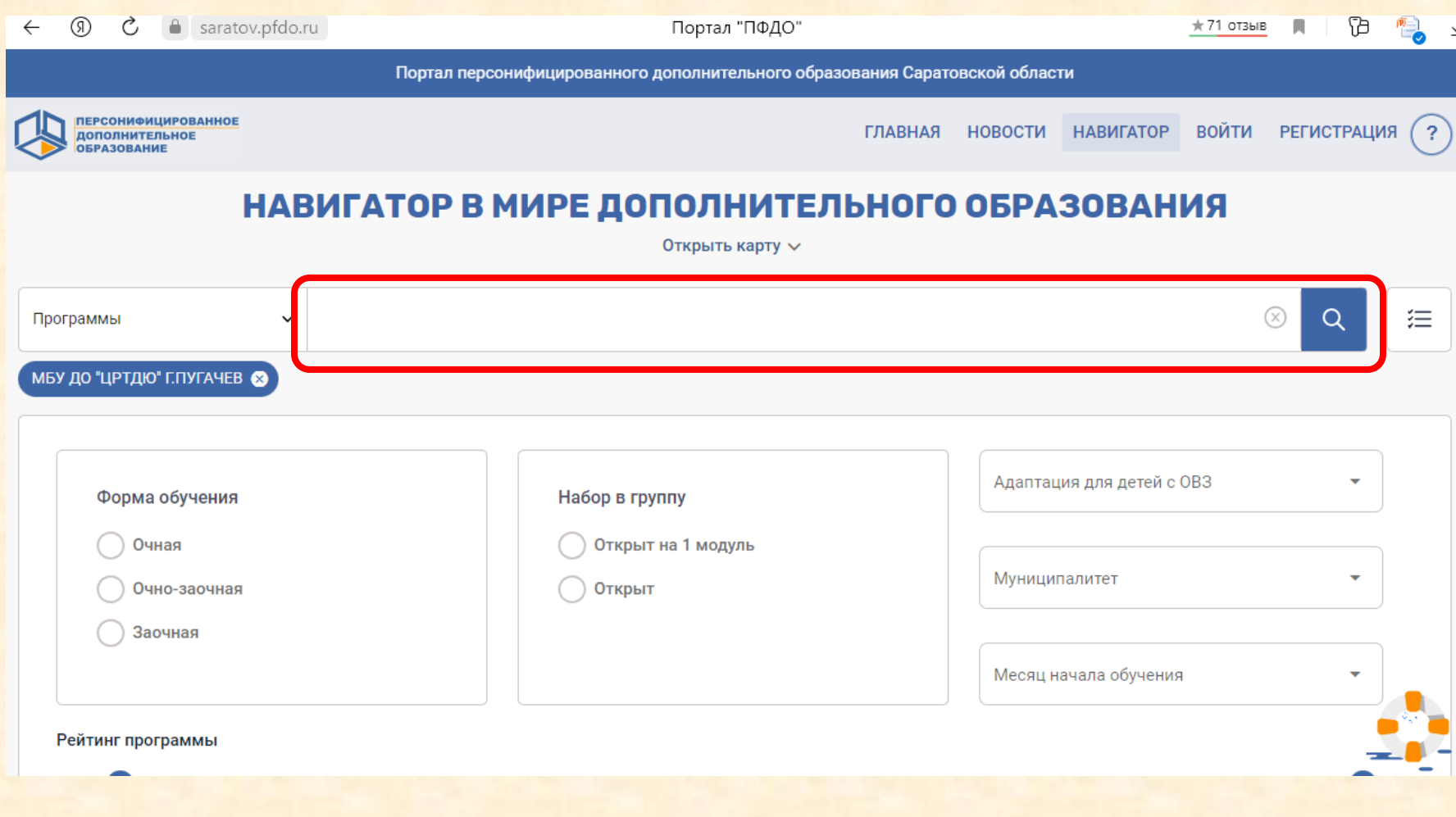

#### **В строке ПОИСК - вводим название программы**

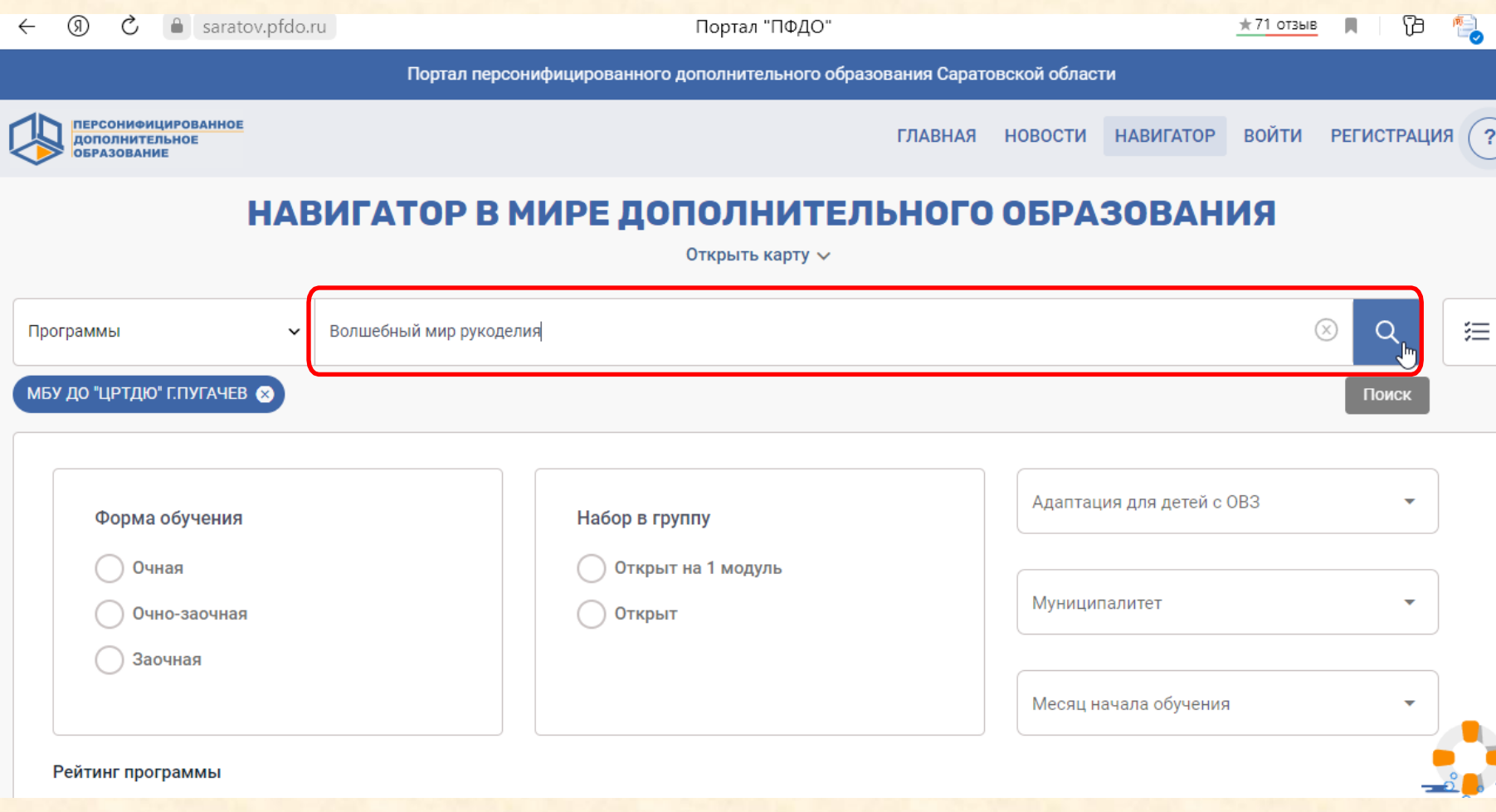

#### Нажимаем Поиск, далее прокручиваем страницу вниз

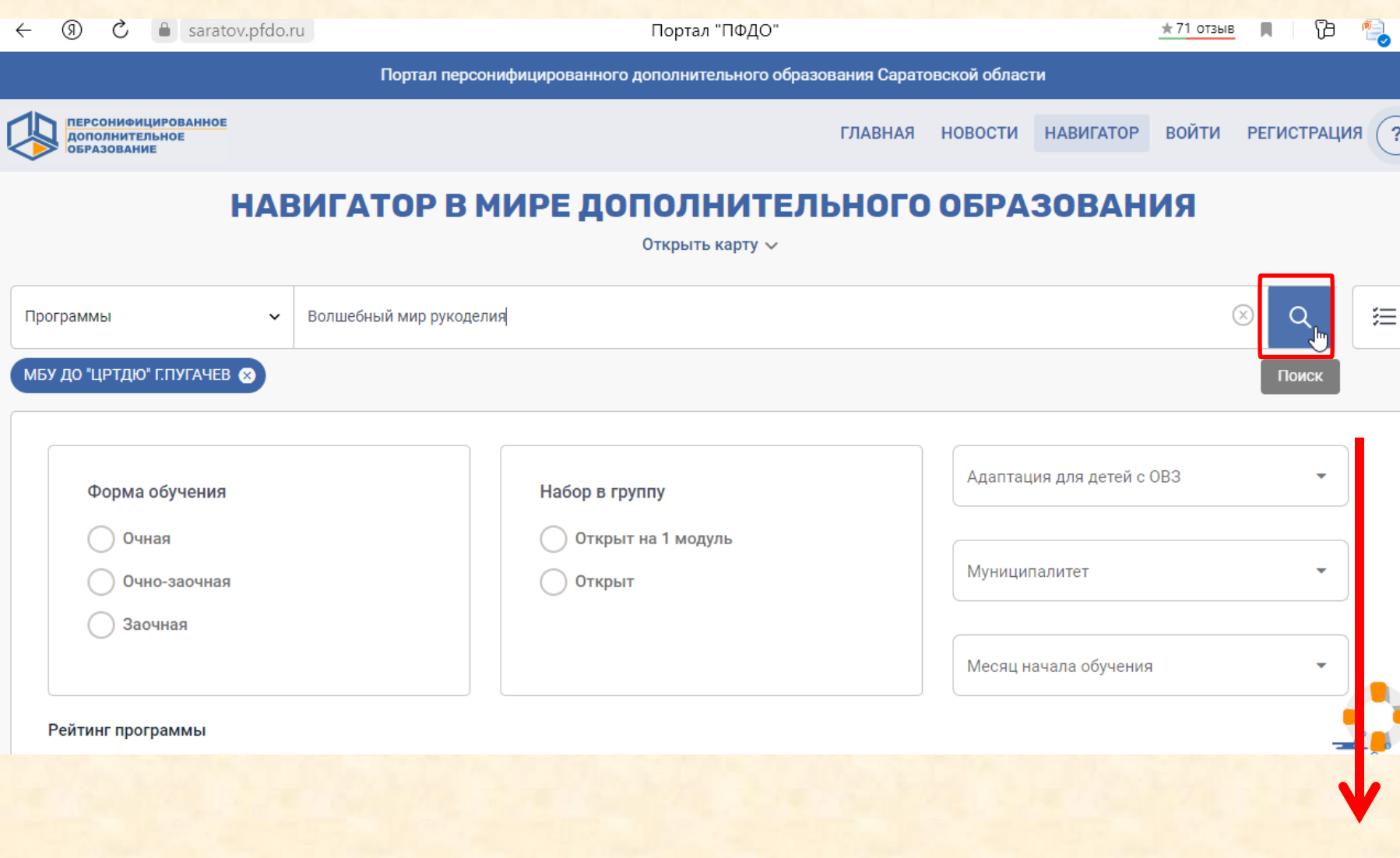

#### **Выбираем нужную программу**

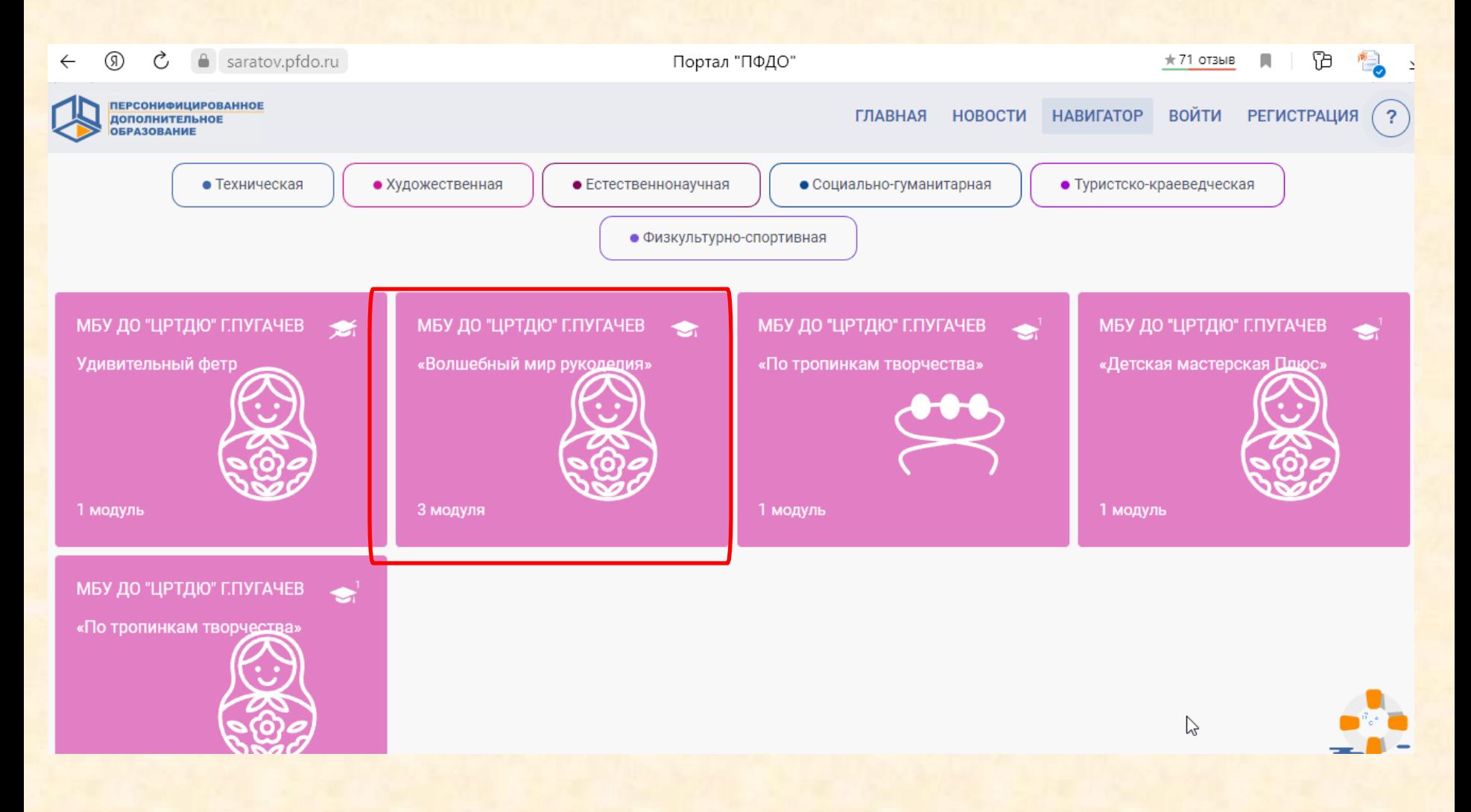

#### **На открывшейся странице, Вы можете более подробно ознакомиться с информацией по данной программе**

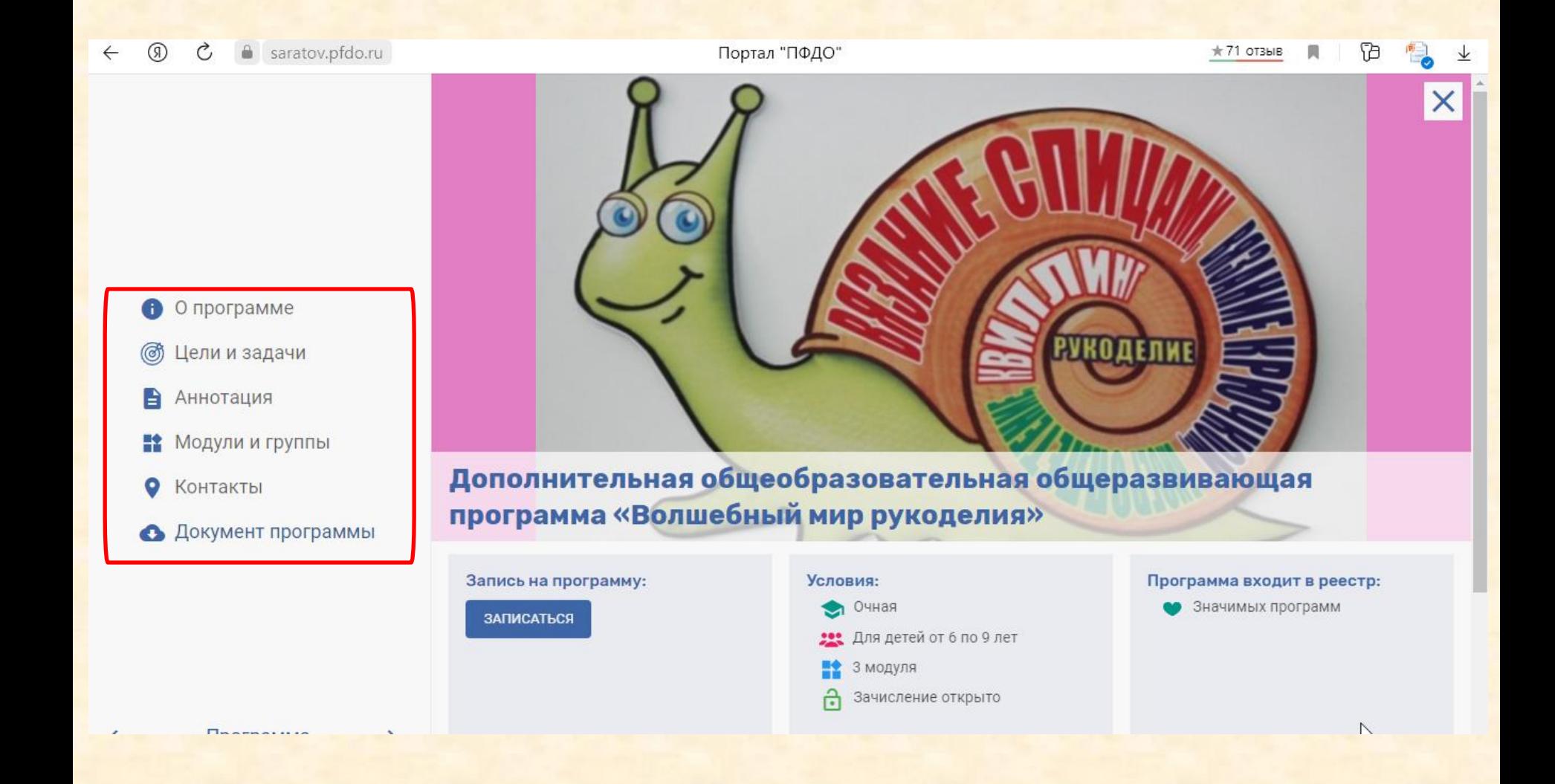

## Для просмотра информации о вакантных местах на обучение по данной программе, необходимо перейти по ссылке «ЗАПИСАТЬСЯ»

saratov.pfdo.ru

Портал "ПФДО"

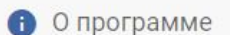

- Цели и задачи
- e Аннотация
- **В** Модули и группы
- ο Контакты
- Документ программы

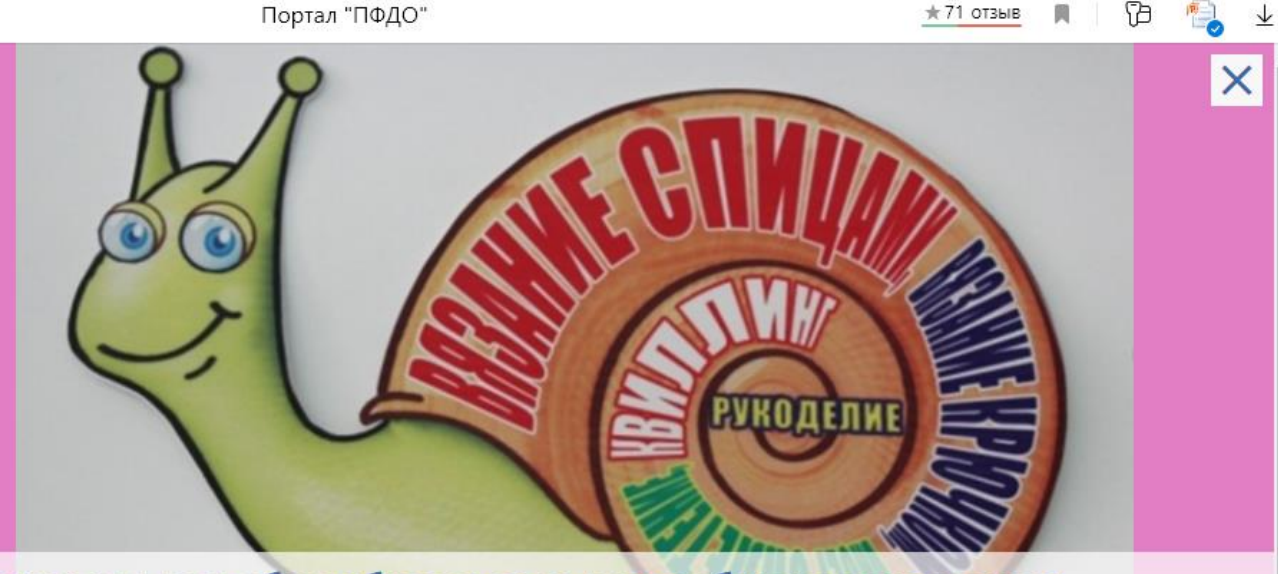

Дополнительная общеобразовательная общеразвивающая программа «Волшебный мир рукоделия»

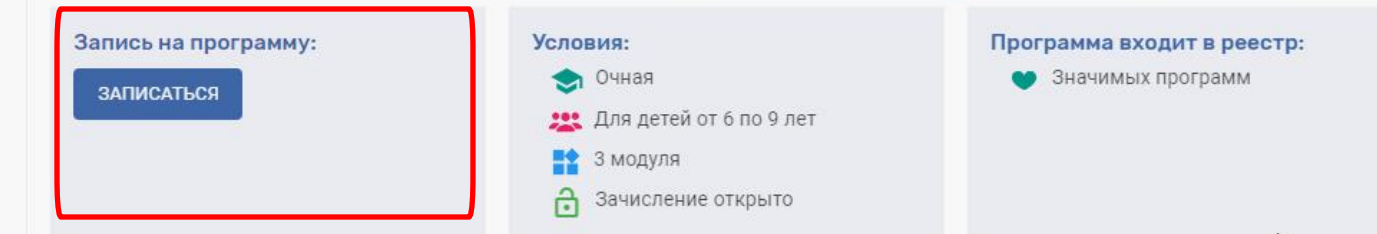

### **Вашему вниманию представлен список доступных групп по программе и информация о количестве свободных мест. При наличии свободных мест, Вы можете Записаться.**

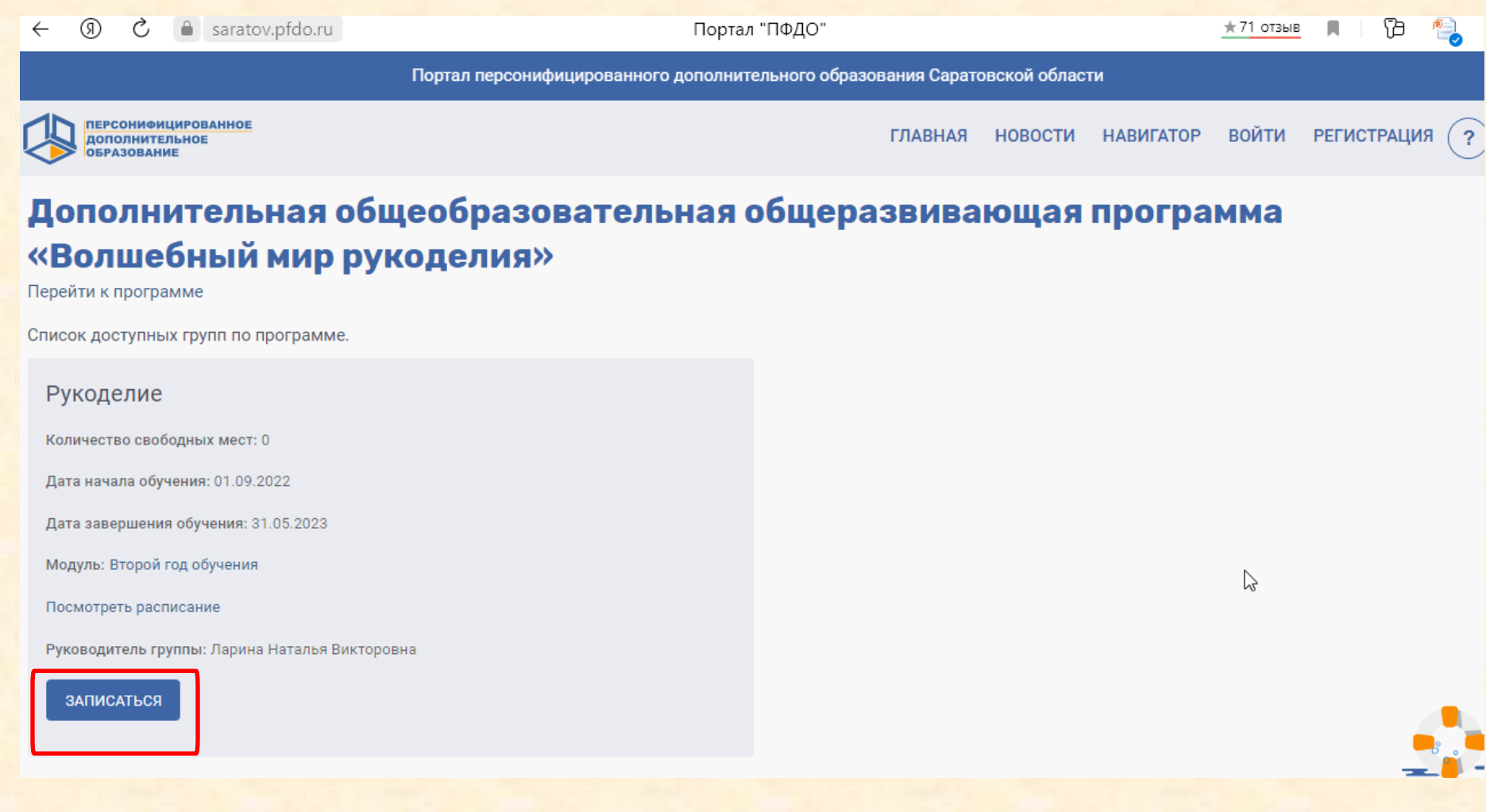

**Дальнейшим шагом Вам необходимо будет зайти в систему под личным логином и паролем, указанным на Сертификате обучающегося. И из личного кабинете закончить процедуру оформления заявки на запись по данной программе**

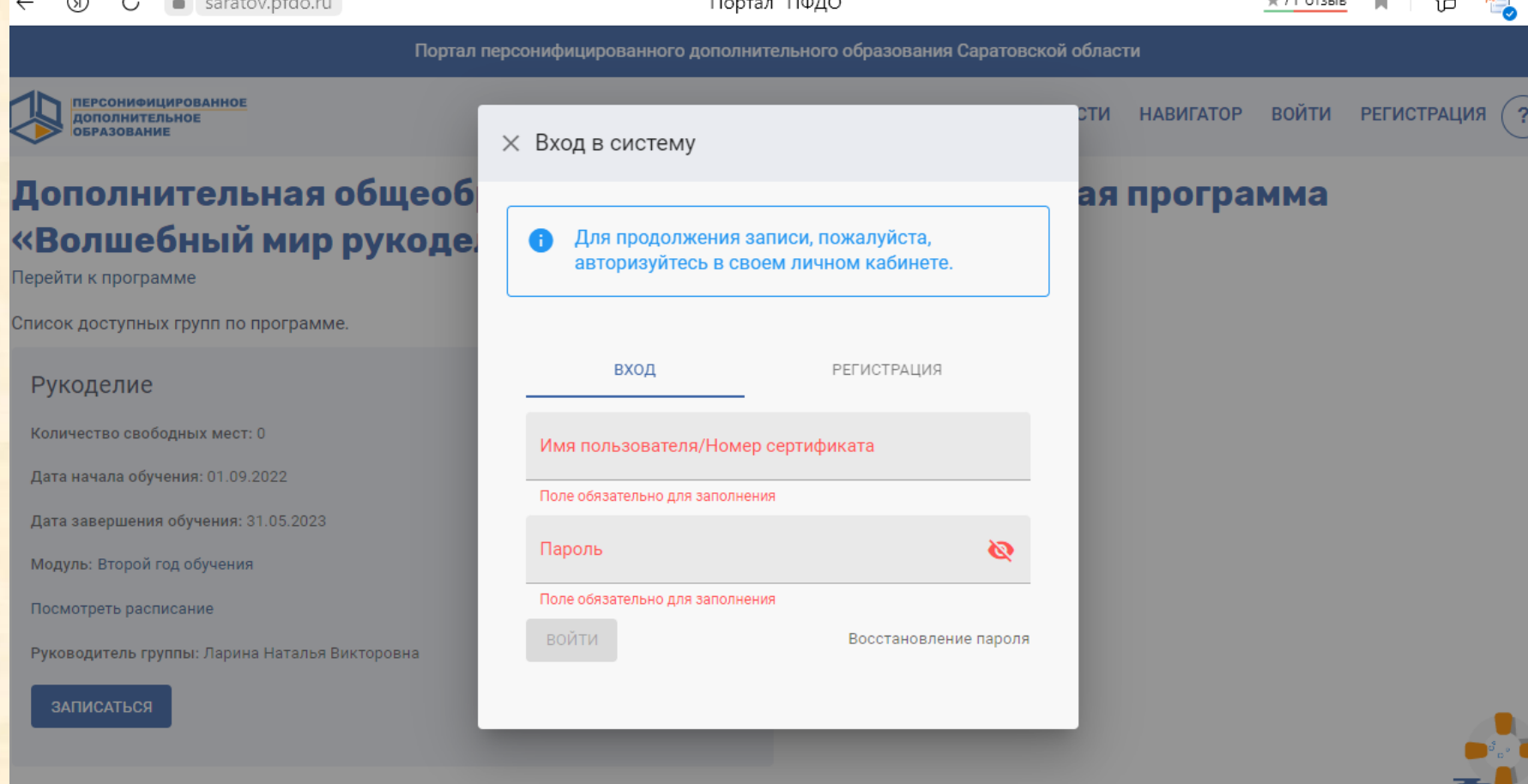

## **Если Вы хотите ознакомиться с перечнем программ, можно задать определенный параметр поиска, например по направленности. Выберите интересующую направленность**

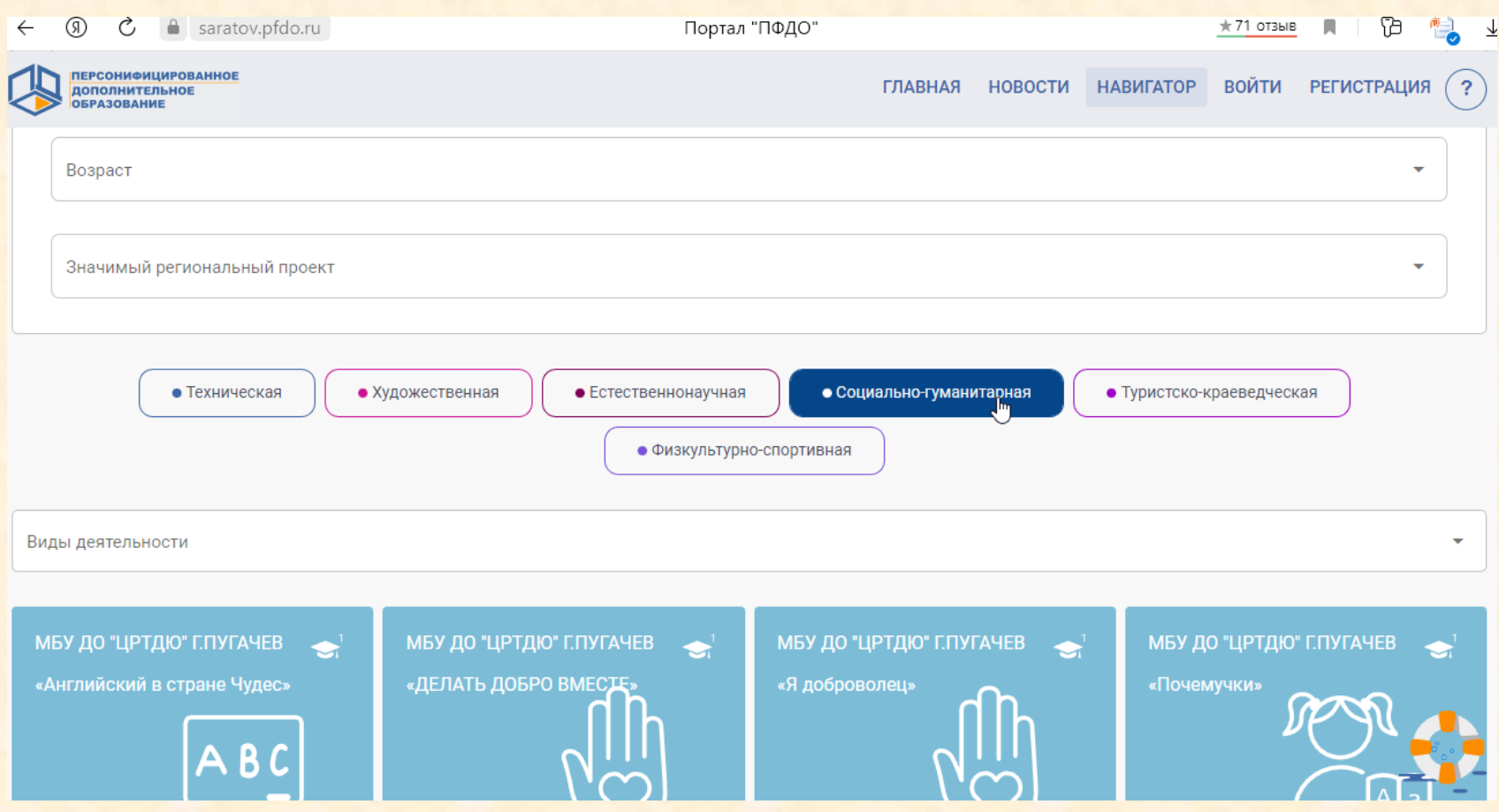

### **Вашему вниманию представлены все программы социально-гуманитарной направленности реализуемые в учреждении**

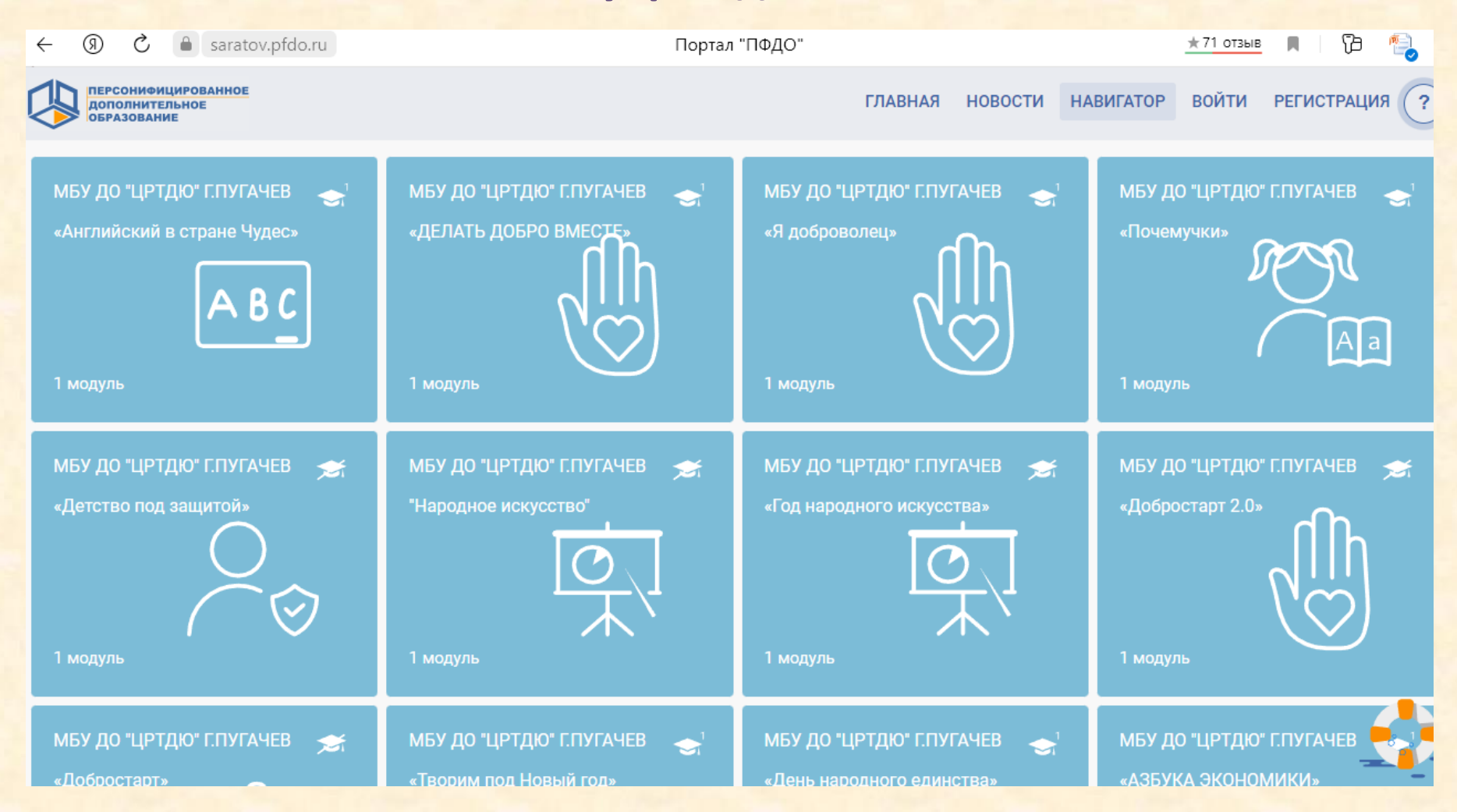

### **Для более подробного ознакомления с конкретной программой, необходимо ее выбрать**

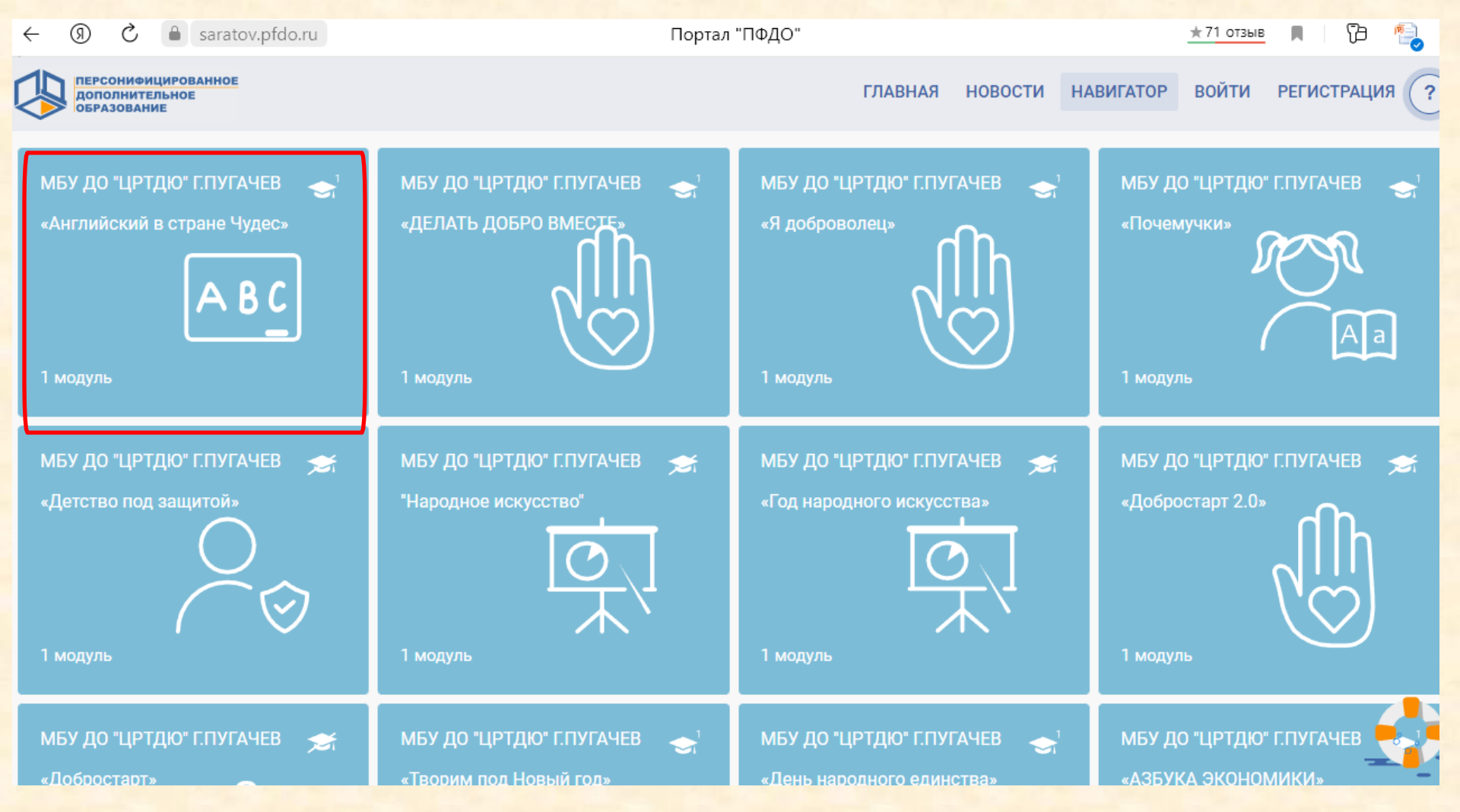